## **PROVISIONING DATA CHECK-IN PROCEDURE FOR UI ANALYST**

## **PROCEDURE**

- Login to Relgo apps and in that there is one tab called versioning.
- In versioning there are sub menus which are check-ins and Forms list
- Present we are using Forms list which is old one.
- Check-in menu consists of fields which are required to check-in forms like provisioning data, automization data.

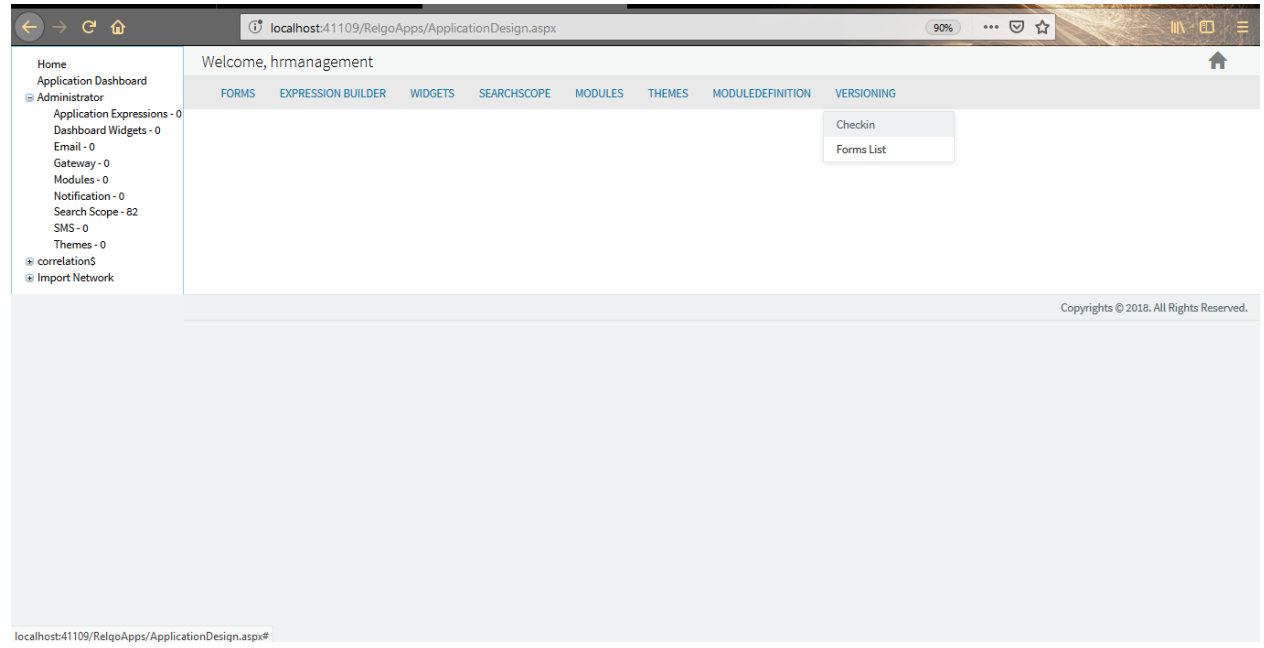

 Click on check-in menu then a screen will display which is shown below and fill the fields and select check-in as "Provisioning Data".

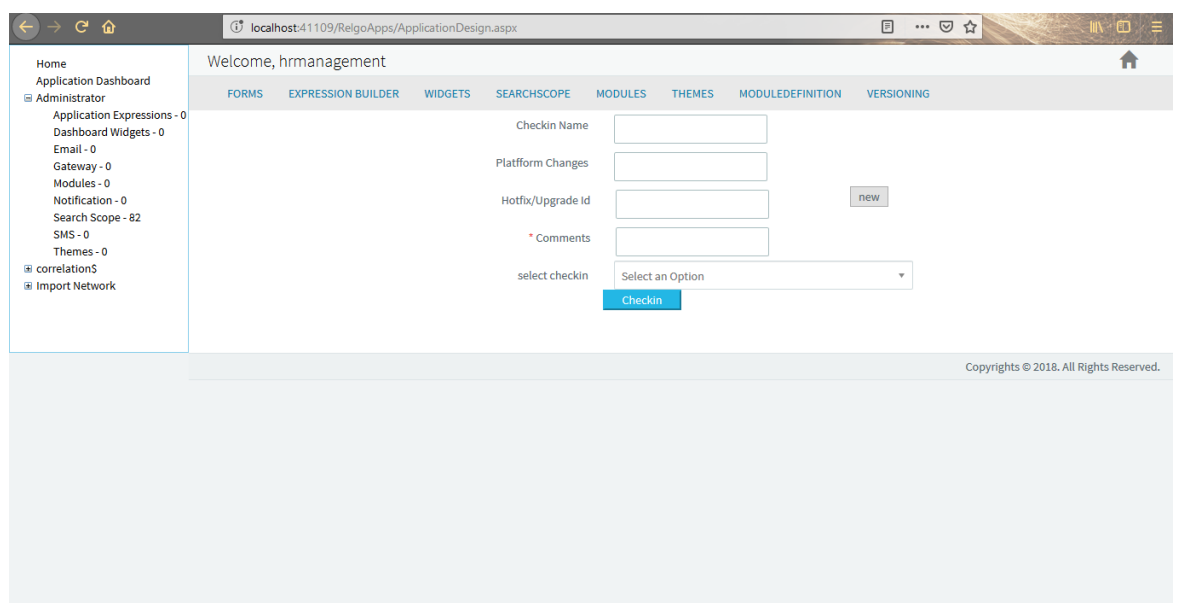

• If the check-in is in PROVISIONING DATA then below screen appears.

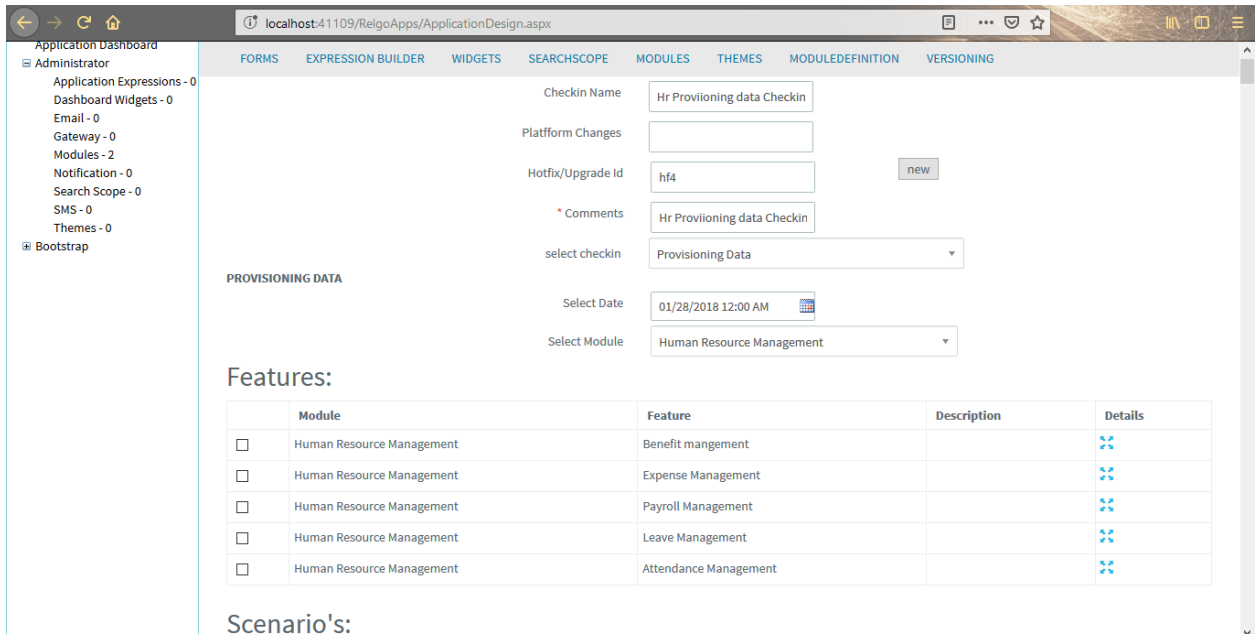

 User has to select the date and module then a table with the updated data appears where analyst can check the required data and click on "check-in" button.